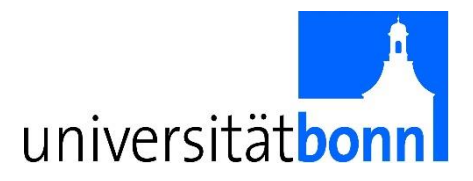

## **Anleitung Remote-Control**

## **CIP Pool der Universität Bonn, Fachbereich Psychologie**

## **Voraussetzung: Windows 10 Betriebssystem**

- 1. VPN Client herunterladen und installieren: <https://www.hrz.uni-bonn.de/de/services/internet-und-netzzugang/vpn> Hier befindet sich eine ausführliche Anleitung zur Einrichtung des Clients.
- 2. Interne oder externe Verbindung über den VPN Client herstellen:

**Intern** (An der Uni): Mit dem WLAN Bonnet verbinden, danach VPN-Client starten und die VPN-Verbindung beginnen (siehe Anleitung unter 1.).

**Extern** (Außerhalb der Uni): Über ein anderes WLAN via externer VPN Verbindung ins Uni-Netz einwählen (siehe Anleitung unter 1.).

3. Windows-Taste mit der Maus betätigen und in der Suchfunktion "remote" eingeben. "Remotedesktopverbindung" (blau markiert) öffnen.

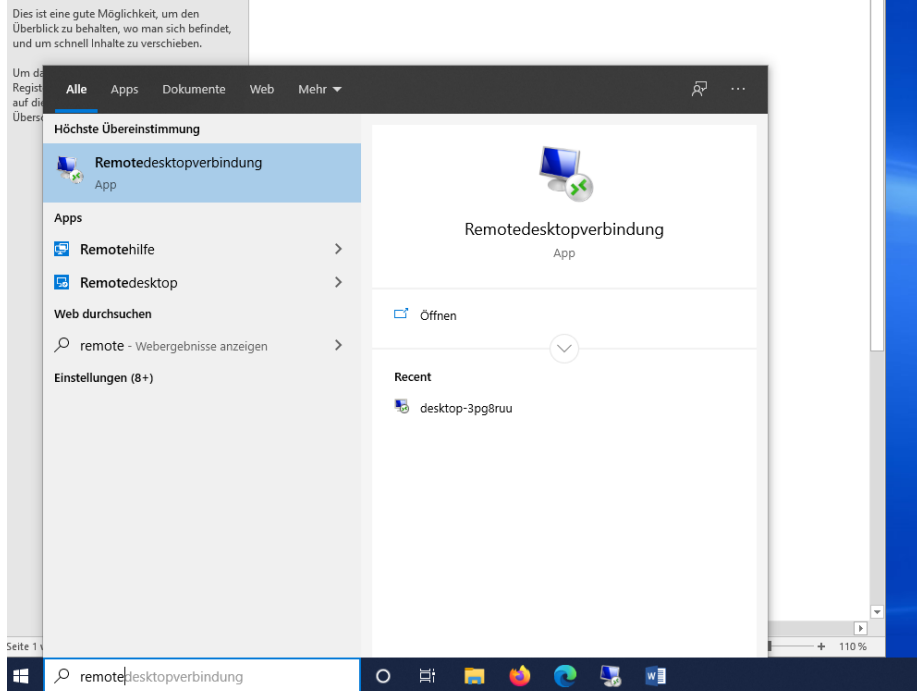

4. Es öffnet sich dieses Fenster:

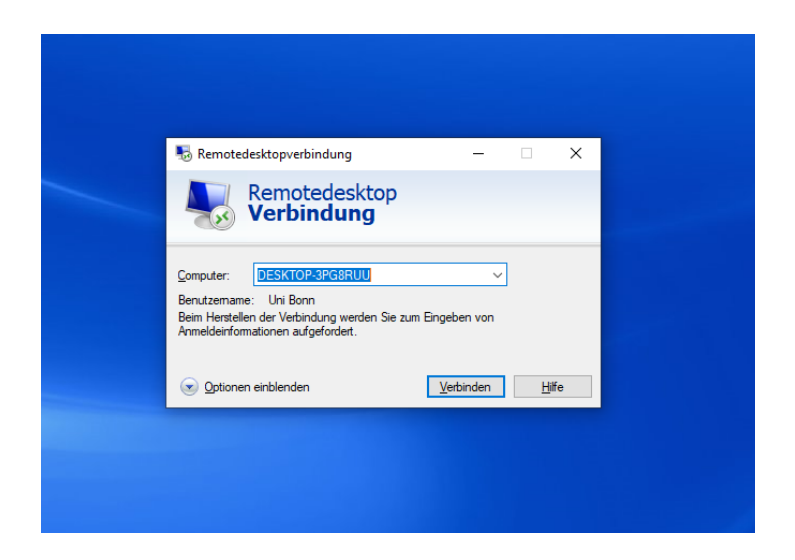

Um eine Verbindung aufbauen zu können, benötigen Sie die **IP-Adresse des Rechners** auf den zugegriffen werden soll. Hierzu bitte im CIP-Pool unter **0228/734268** innerhalb der Sprechzeiten anrufen. Der Mitarbeiter vor Ort wird den PC für Sie starten und Ihnen die zu verwendende IP-Adresse mitteilen.

- 5. "Verbinden" klicken und beim Login-Aufruf den Nutzernamen "Studierende" eingeben. Das Passwort wird Ihnen vom Mitarbeiter mitgeteilt.
- 6. Sobald Ihre Sitzung zu Ende ist, einfach die Verbindung trennen.